## **ERRORE VISUALIZZAZIONE APIKEY**

Nel caso in cui non si riesca ad utilizzare il collegamento con Doceasy per inviare o scaricare le fatture elettroniche occorre effettuare i seguenti passaggi:

Entrare nel menù 4-1-I CONSOLLE FE e posizionarsi su PERSONALIZZAZIONE FATTURA ELETTRONICA:

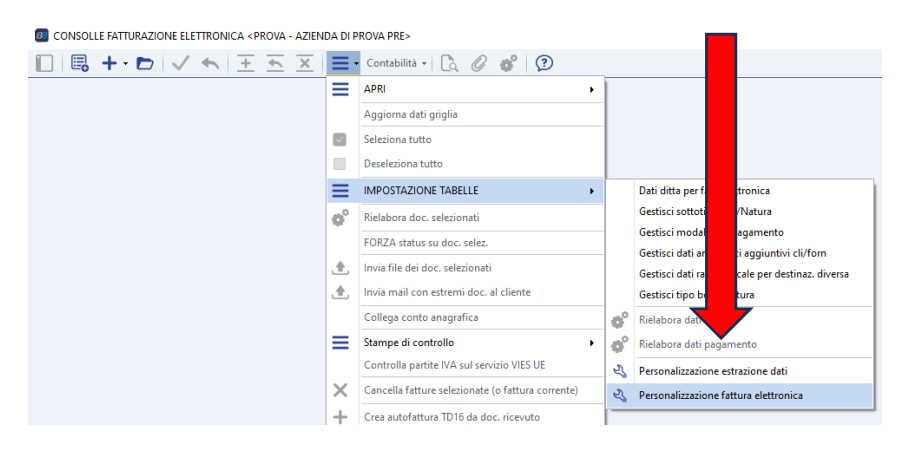

## Andare alla pagina 3 INVIO FILE e cliccare sul bottone OTTIENI API KEY:

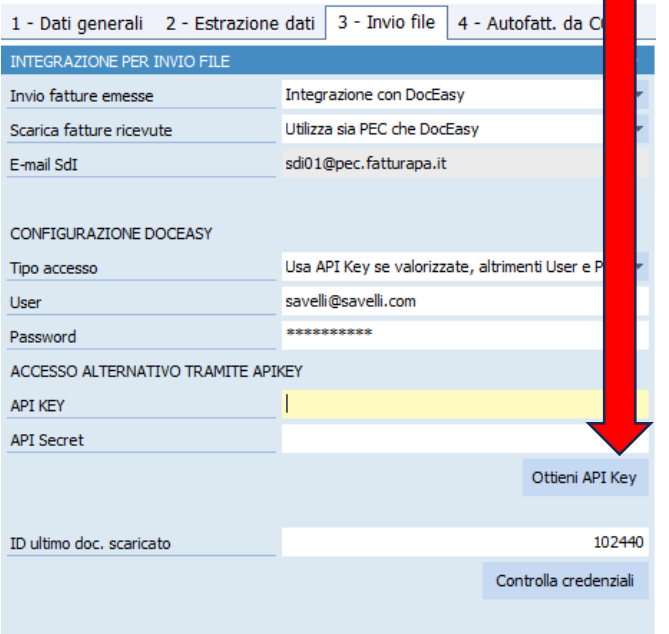

## Il programma compilerà i campi in questo modo:

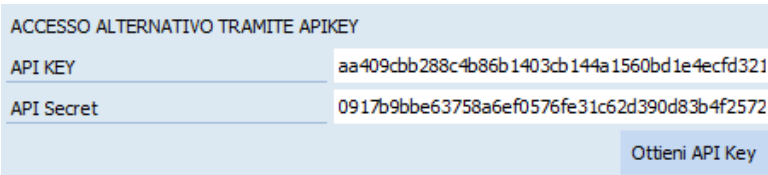

A questo punto cliccare sul bottone CONTROLLA CREDENZIALI per verificare che il sistema si colleghi correttamente con Doceasy:

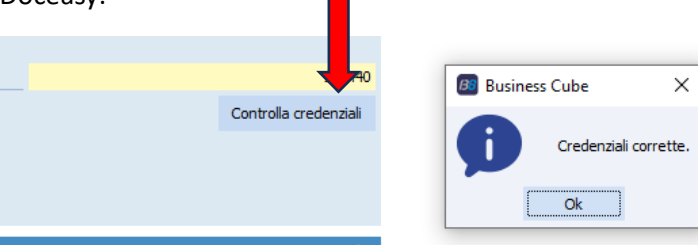